## Saving an unfinished iMovie project for completion later

You may have noticed that there is no save option in the menus for iMovie. That is because your project is automatically saved to the computer hard drive as you work. When you are finished working on your iMovie project you can **share** it to a number of places, including your email, iTunes, and your external device. For directions on how to export your project, see the Library's **iMovie Quick Start Guide**.

\* Note that you will not be able to make any changes to your project after you export it.

## If you are not finished with your project, follow the subsequent steps to save it so you will be able to continue working at a later point:

The best way to edit an iMovie project in the media lab (or on different computers) is to save your project into an **iMovie Library** on a removable drive (such as a flash drive). The first part of this guide shows you how to create an iMovie library on a flash drive, and then how to move your project into the new library. The second part shows you how to access that library when you return to the media lab (or if you need to resume your project on other computers).

## 1) Moving an iMovie Project to your removable drive

- 1. Plug in your removable drive (usually a flash drive) and open iMovie if not already open.
- 2. From the menu at the top of the screen select File > Open Library > New

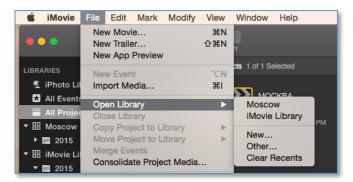

3. Under **Save As:** give your library a name. Then click on the drop down button so you can locate your removable drive.

4. Select your removable drive, then press "Save". You'll now have a second Library in your left navigation bar.

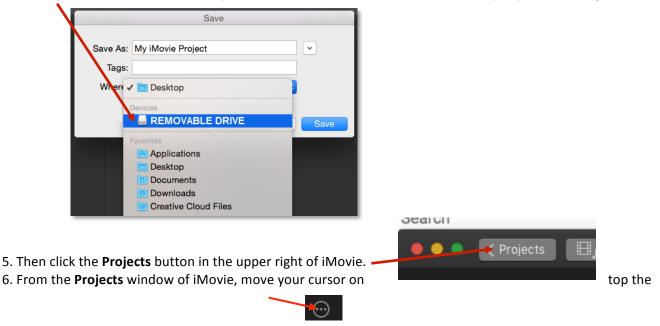

project you wish to save. A small icon will appear: it looks like an ellipse inside a circle.

Click this icon to bring up the menu. Click Move to Library and then select the library that you just created in the flashdrive. Then save.

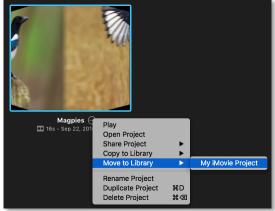

Saving a project can take several minutes. You can track your saving progress by watching the timer in the upper right corner: -

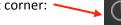

7. Your project is now stored on your removable drive. When you expand the new library, the project will appear. Follow the instructions below when you need to open it on another computer in iMovie.

## 2) Accessing an iMovie Project on your removable drive

- 1. Plug your removable drive (or flash drive) into the Mac and then open iMovie.
- 2. Select File -> Open Library -> Other

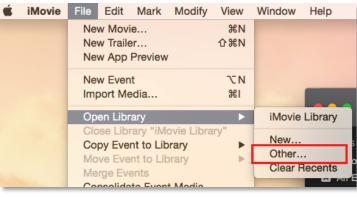

3. Click on the "Locate..." button on the lower

right so that you can find your iMovie library on your removable drive or USB drive.

| • •                            | Open Library                                                                                                    |                                            |        |  |  |  |
|--------------------------------|----------------------------------------------------------------------------------------------------|--------------------------------------------|--------|--|--|--|
| Sele                           | Which library would you like to open?<br>Select one or more libraries to open from the list of recent libraries. To open<br>a different library, click Locate. Open a New Library by clicking New. |                                            |        |  |  |  |
| Library Name<br>iMovie Library | Date Modil<br>Feb 12, 20                                                                                                    | fied V Location<br>15, 2:29 PM Macintosh H | ID     |  |  |  |
| Locate                         | New                                                                                                    | Cancel                                     | Choose |  |  |  |

4. Select your removable drive on the left, then highlight your iMovie library and click "Open" in the lower right.

| •••               |                   | E                                 |             |
|-------------------|-------------------|-----------------------------------|-------------|
| $\langle \rangle$ |                   |                                   | Q Search    |
| Favorites         | Name              | <ul> <li>Date Modified</li> </ul> | Size Kin    |
| Applications      | My iMovie Project | Today, 10:32 AM                   | 1.2 MB IM   |
| Desktop           |                   |                                   |             |
| Documents         | Your              |                                   |             |
| Ownloads          | Project           |                                   |             |
| Creative Cloud    | Name              |                                   |             |
| Devices           |                   |                                   |             |
|                   |                   |                                   |             |
|                   | USB Device        |                                   |             |
|                   |                   |                                   |             |
|                   |                   |                                   |             |
|                   |                   |                                   |             |
|                   |                   |                                   |             |
|                   | ·                 |                                   |             |
|                   |                   |                                   | Cancel Open |

5. You can now resume editing your iMovie project directly on your removable drive. Double-click your project to open and edit it. The changes you make will be saved automatically.